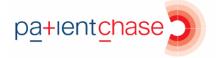

## **Creating a DOAC search**

In this section you will be shown how to:

• Create a search for DOAC patients who need to be investigated

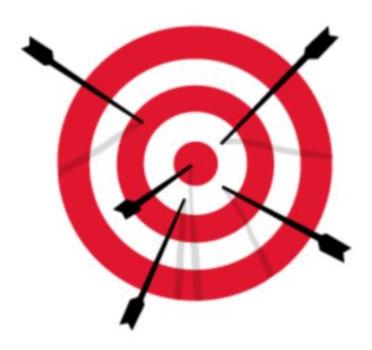

This is covered by 2 searches – DOAC2 and DOAC3.

DOAC4 is typically for patients who need to be clinically checked internally and who do not necessarily need to be invited in, but you can include them with DOAC2 and DOAC3 if you wish.

There is a separate section on producing a spreadsheet for DOAC4 patients.

User Guide v1 Page **1** of **4** 

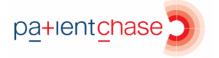

Step 1 - Run a sync (once you have completed the guide on loading PatientChase with DOAC data)

Go to Search>EMIS Sync

This will update PatientChase with your latest DOAC data.

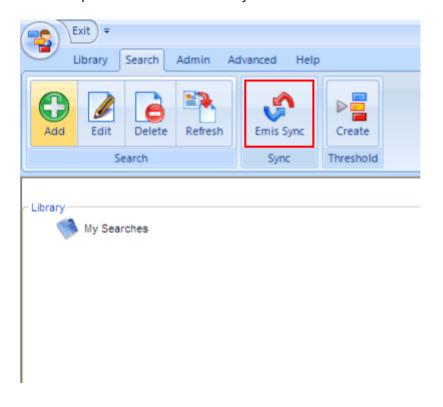

User Guide v1 Page **2** of **4** 

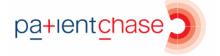

## Step 2 - Create a new search

Add>Not in Target>Hover the mouse over the DOAC register and move the mouse directly to the right and select the DOAC target/s so they highlight blue.

Remember, you can include your DOAC searches with your chronic disease searches so you contact the patient for everything.

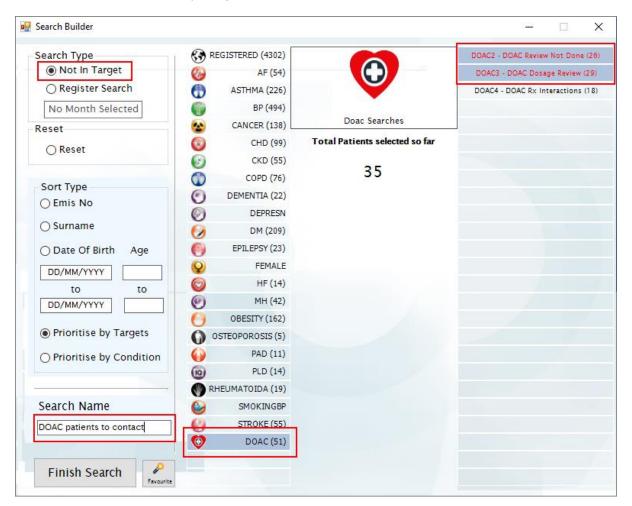

In this example, DOAC2 and DOAC3 have been selected and DOAC4 excluded.

Now name the search and click Finish Search.

User Guide v1 Page **3** of **4** 

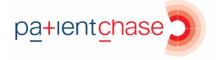

Step 3 - View the list of patients

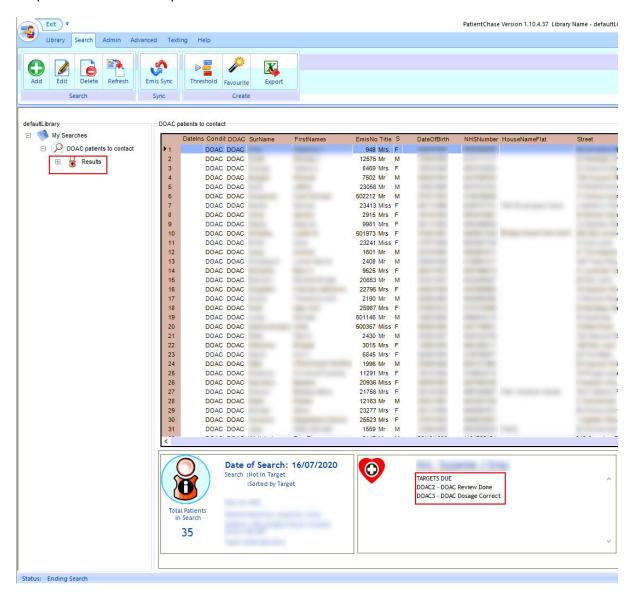

Click on the + symbol next to the search name.

Then click on the word 'Results'.

Your list of DOAC patients will be displayed on the right. Each row is one patient and identifies which of those DOAC targets you selected apply to each patient. The list is sorted in the order of those with the most DOAC targets.

The bottom two boxes summarise the details of the patient that is highlighted. You can see in the example above that the first patient is highlighted.

Notice in the bottom right box it displays which DOAC targets the patient has. In this example, the patient's targets are to have a DOAC review done and also to check their dosage is correct.

User Guide v1 Page **4** of **4**